# Scratсh- визуальная учебная среда для обучения школьников программированию

Презентация предназначена для изучения основ программирования во внеурочной деятельности в 1- 4 классах (по ФГОС).

Представлены материалы, которые в доступной форме позволяют достаточно быстро научить детей создавать свои мультики, истории, сказки и т.п.

> *Автор Осипова С. Л., учитель информатики г. Тольятти, гимназия №39 «Классическая*

# Введение

- Скретч это новая бесплатная среда программирования, которая позволяет создавать собственные истории, мультфильмы, игры и другие произведения.
- Скретч специально разрабатывался как новая учебная среда для обучения школьников программированию.
- В Скретче можно создавать мультфильмы, играть с различными объектами, видоизменять их вид, перемещать их по экрану, устанавливать формы взаимодействия между объектами. Программы создаются из разноцветных блоков точно так же, как собираются из разноцветных кирпичиков конструкторы Лего.
- Scratch разработан в 2006г. под руководством Митчела Резника группой Lifelong Kindergarten в лаборатории Media Lab Массачусетского технологического института.
- Scratch работает на компьютерах с Windows или Linux. Ни на каких планшетах не работает!

Патаракин Е. Учимся готовить в среде Скретч http://www.twirpx.com/file/373021

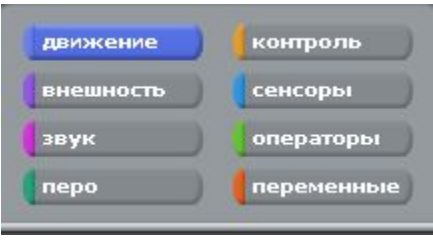

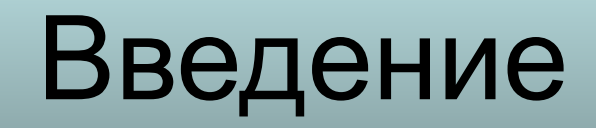

- Программа Scratch бесплатно скачивается из интернета по адресу http://info.scratch.mit.edu/ru/.
- Это не последняя версия Scratch, однако, она содержит все необходимое для интересной работы и не требует подключения к интернет.

### Как устроен Scratch

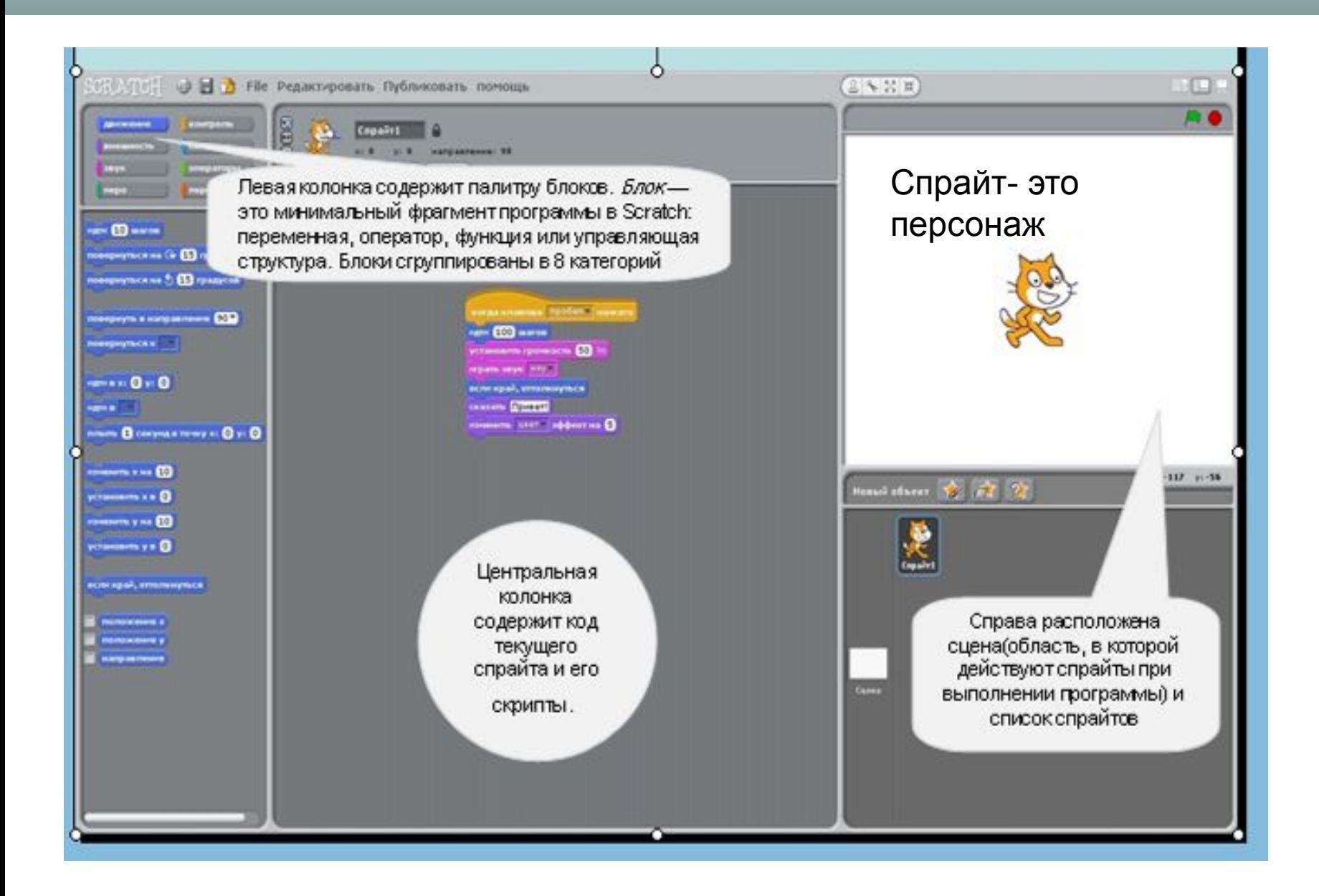

#### **Центральная часть Левая часть рабочего Скрипты** - область, где из элементов собираются управляющие скрипты **экрана** представляет собой **Костюмы** - костюмы, которое может надевать на себя объект ящички, в которых лежат **Звуки** - звуки, которые может объект издавать кирпичики для программирования: костюмы **Фиолетовый** - внешность скрипты звуки Изменение внешнего вида **Правая часть Синий** - движение - Справа - область экрана или мира, где существует кошка и все другие существа, Перемещение объектов которых мы можем в мир призвать. ● 且 % 20 m) **Лиловый** - звук - Добавление Зеленый флажок служит в качестве сигнала, который звуков воспринимают и на который реагируют все **Зеленый** - числа - Операции присутствующие в данном проекте объекты с числами, сравнение, Красная кнопка Stop - останавливает движения и действия всех объектов. логические операторы **Желтый** - контроль контролирующие операторы **Идти** - переместить объект **Ярко-зеленый** - Перо - K Z<br>K Z メド **Дублировать** - штамп - сделать копию объекта возможность рисовать **Удалить** - ножницы - вырезать, удалить объект **Голубой** – сенсоры - **Рост объекта** - пропорционально увеличить размеры спрайта Различные датчики **Сжать спрайт** - пропорционально уменьшить размеры объекта **Красный** - переменные - Действия с переменными **Экран** - перейти в режим презентации - посмотреть проект в полноэкранном режиме, без программного окружения движение контроль 只 **Рисовать новый** объект внешность сенсоры **Выбрать новый** объект из файла звук числа **Выбрать случайный** объект nepo переменные

**Сцена** - фон, на котором будет проходить проект **Спрайт** - действующий объект проекта, их может быть много

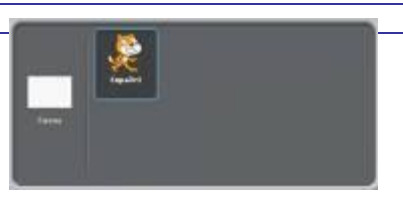

## Основные команды

#### **• Команды движения (синий ящик)**

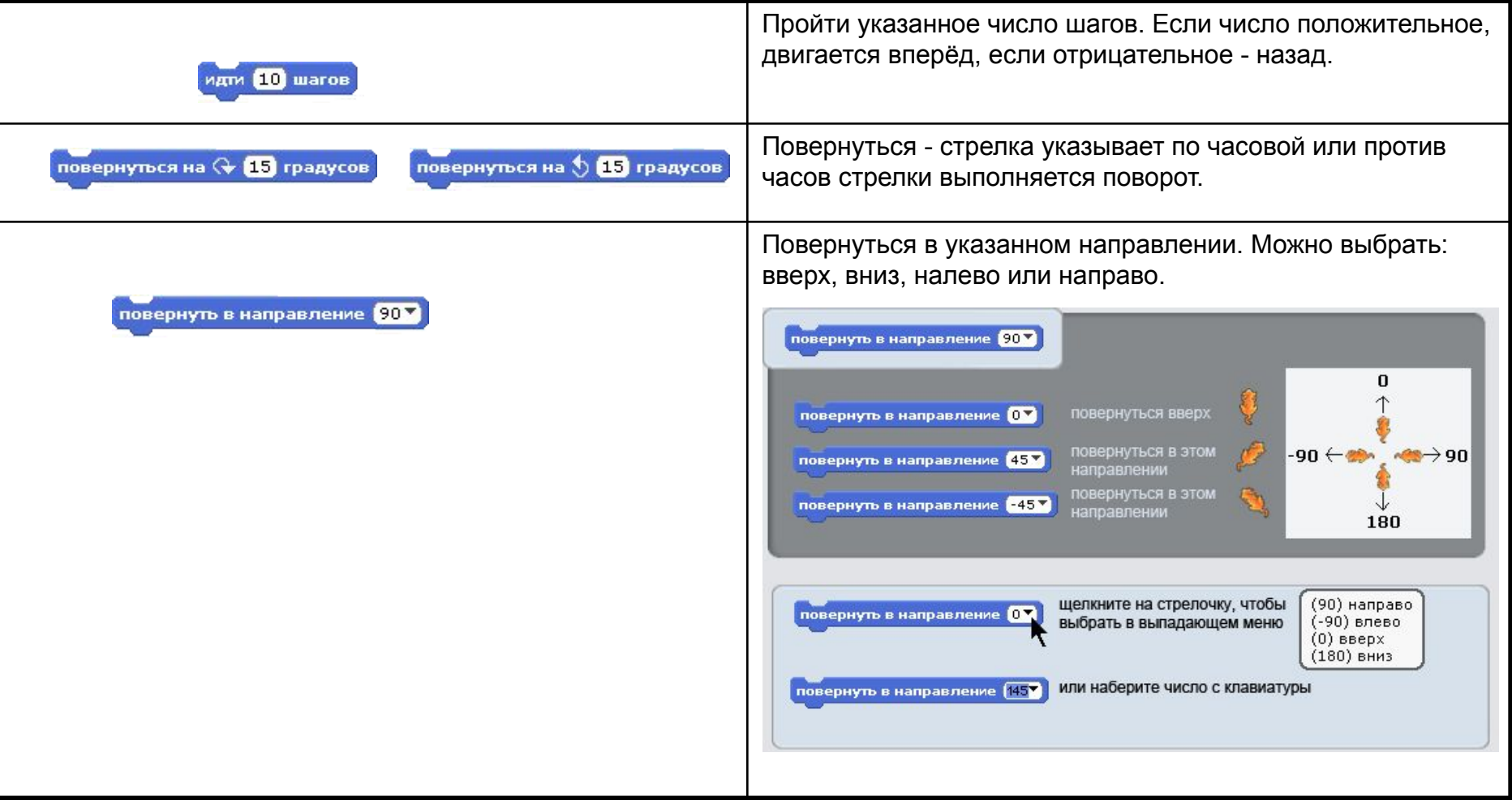

### Основные команды

#### **• Команды движения (синий ящик)**

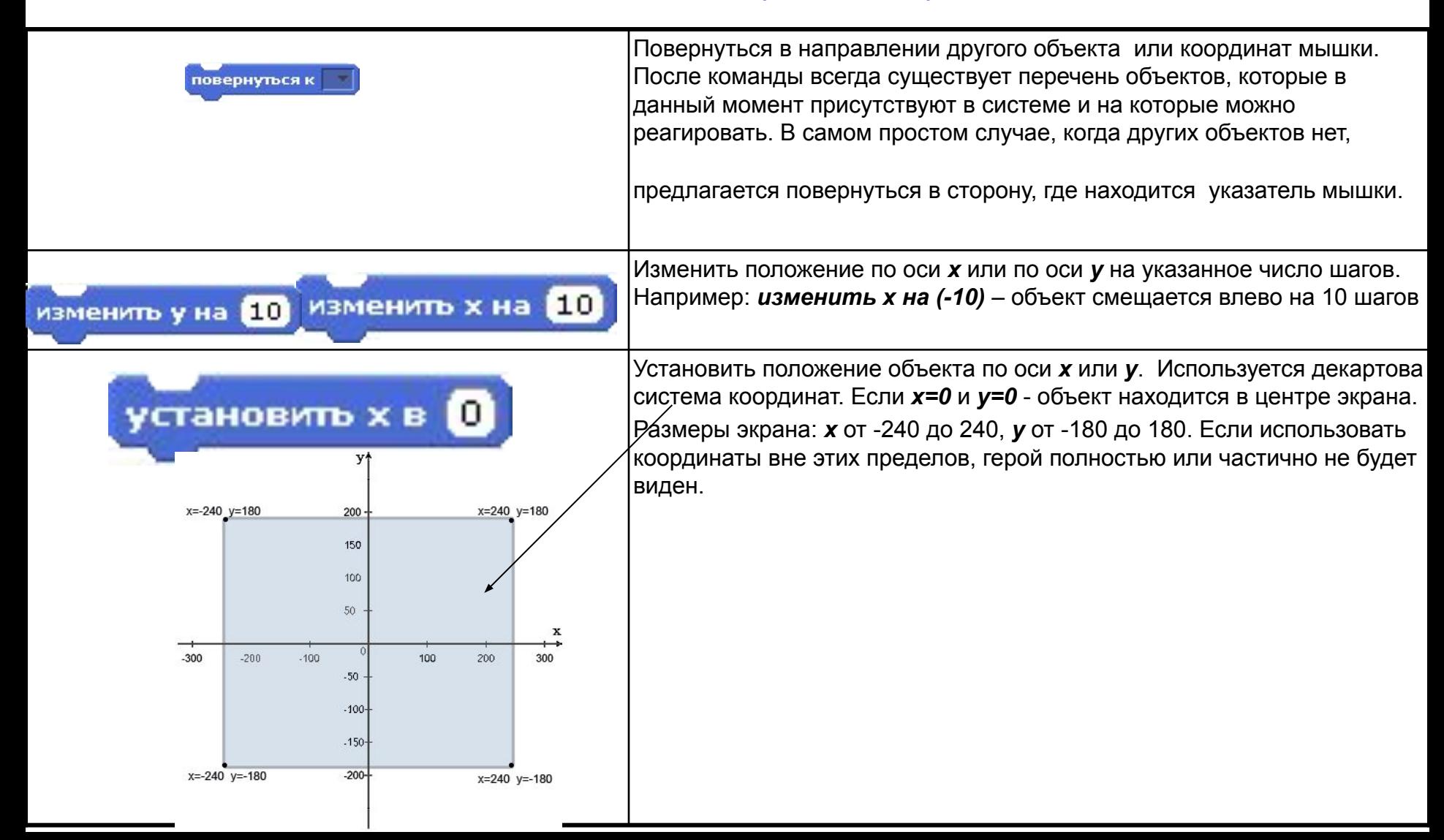

### Первая программа. Научить кота бегать

- Выбираем слева вверху желтые блоки «контроль» и тянем в центр экрана блок «*когда клавиша пробел нажата*» и там его бросаем.
- Выбираем слева синие блоки «движение», переносим в центр экрана блок «*идти 10 шагов*», прицепляем под желтый блок «*когда клавиша пробел нажата*».

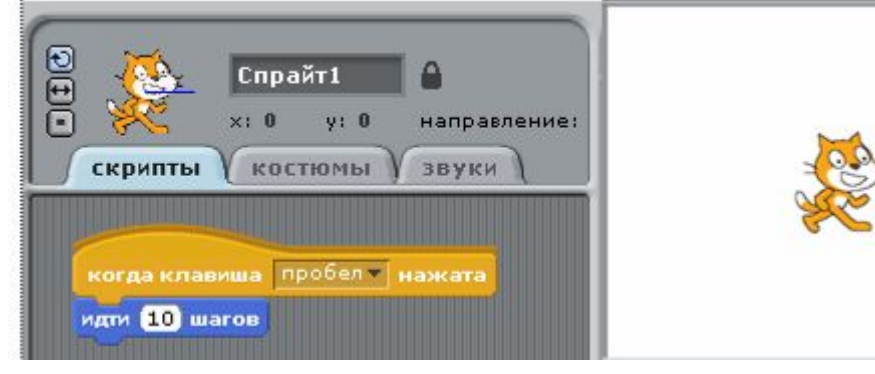

Нажимайте пробел и посмотрите, как двигается спрайт. Если нажимать долго, то он дойдет до края экрана, и почти весь спрячется. Жмите на хвост и тащите кота на центр экрана. Снова нажимайте пробел – кот опять идет вправо.

### Первая программа. Научить кота бегать и мяукать

• Добавим в программу звук «мяу». Нажимаем на блок «звук», переносим блок «*играть звук мяу*» под синий блок «*идти 10 шагов*».

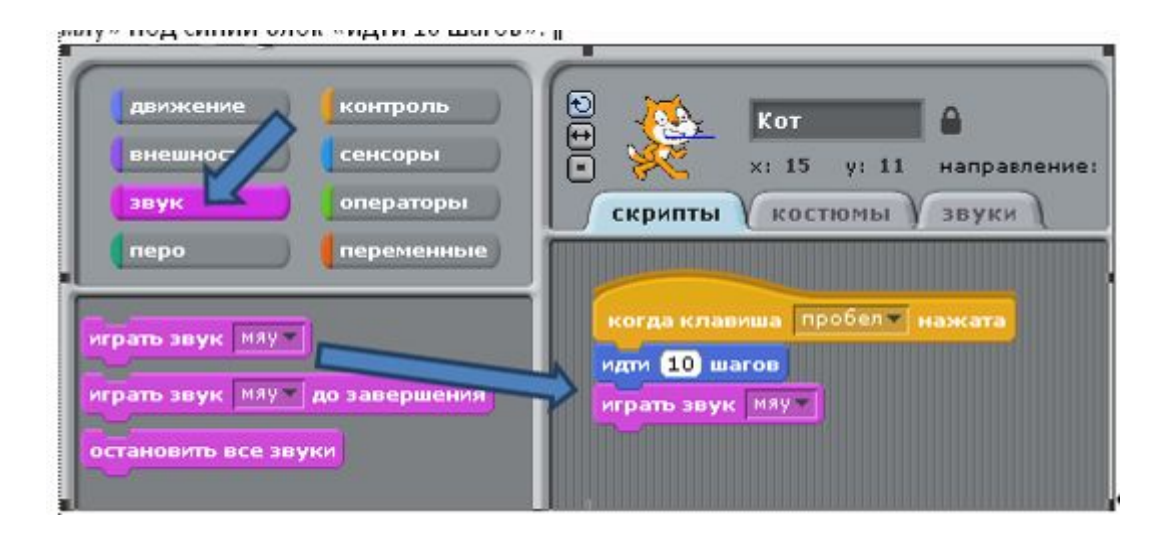

# Усложняем первую программу

- Добавим синий блок «*если край, оттолкнуться*».
- Теперь Кот доходит до края экрана и переворачивается.
- Программа для движения Кота без звука.

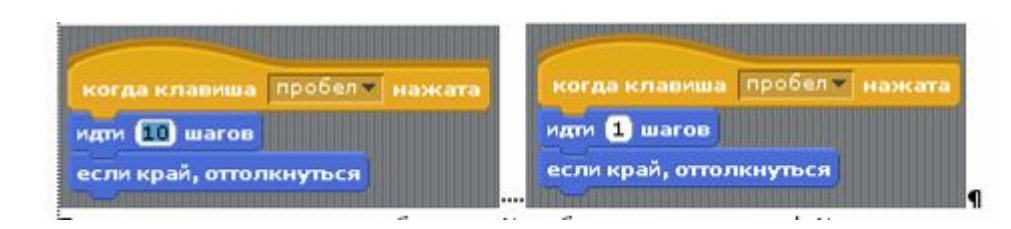

•

- Изучим кнопки слева от Кота, который нарисован наверху.
- Кнопка
	- Кот доходит до края экрана и переворачивается вверх тормашками.
- Кнопка
	- Кот бегает от края экрана до края вниз ногами, поворачиваясь влево- вправо.
- Кнопка с точкой <sub>п</sub>
	- Кот бегает всегда лицом в одну сторону.

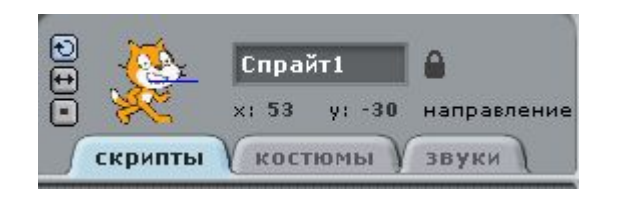

## Научим Кота разговаривать надписью

• Выбери фиолетовые блоки «**внешность**» и установи в скрипт блок «*сказать Привет*!».

Кот бегает и кричит надписью «Привет». Можно изменить надпись.

Можно установить команду Изменить цвет эффекта на 25

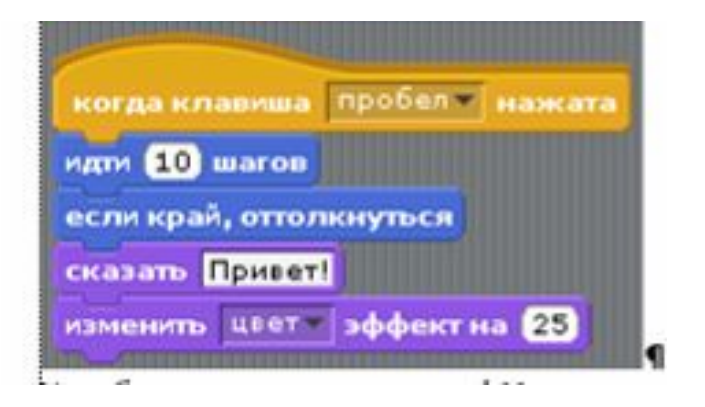

Кот бегает и меняет цвет очень быстро. Измените 25 на 1. Изменение цвета стало более плавным.

# Установка фона

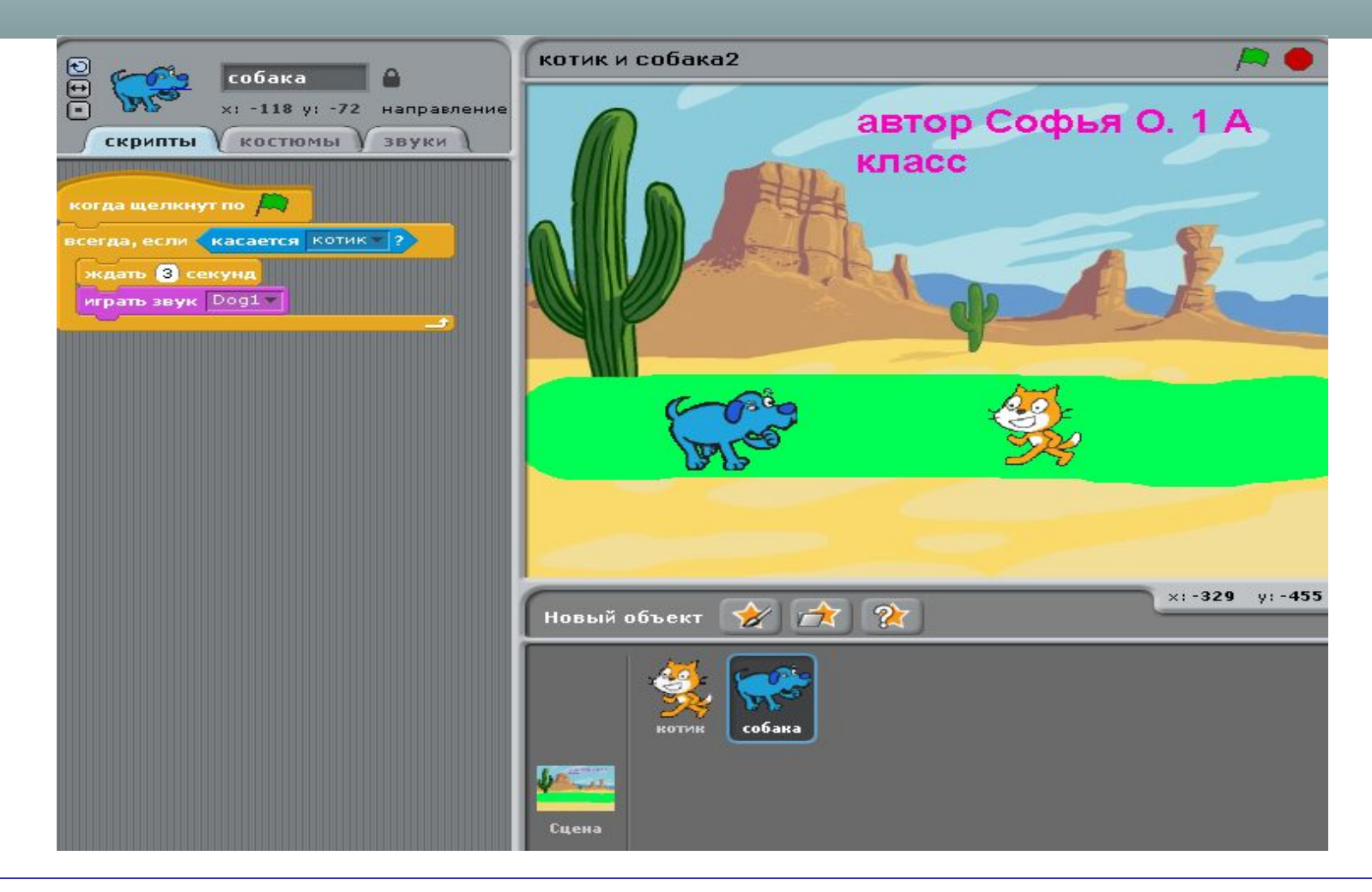

Как установить фон? Щелкнуть дважды на Сцене- В окне кода появится вкладка Фон- Щелкнуть на нее- выбрать Импорт- папка Sport- Любой фон- Фон появится на сцене. Фон можно редактировать, например, написать кто автор

# Новый персонаж

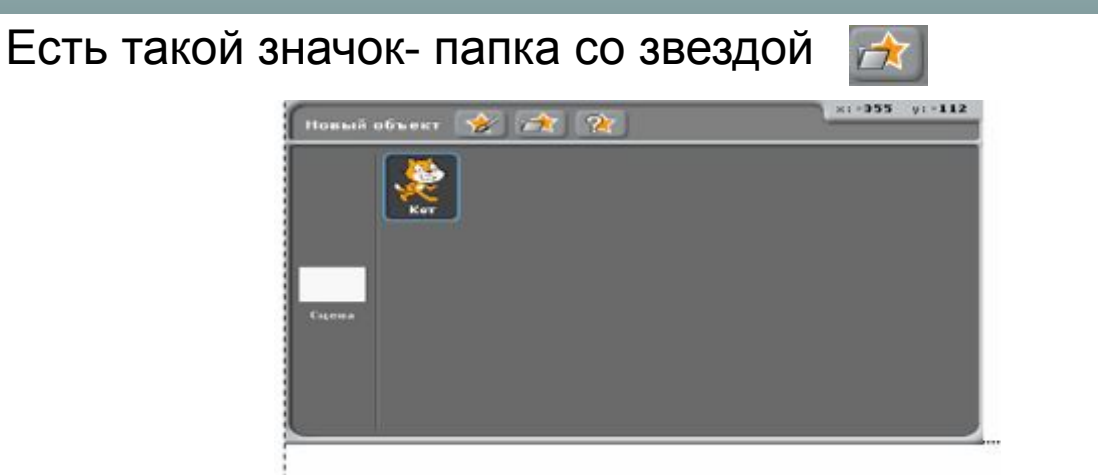

Нажми этот значок – откроется окно выбора нового объекта. Выбери какое-либо животное из папки Animals (животные). Например, бизона и нажмите ОК.

Измени название спрайтов на Кот и на Бизон

Сделай Бизону такой скрипт и поэкспериментируй.

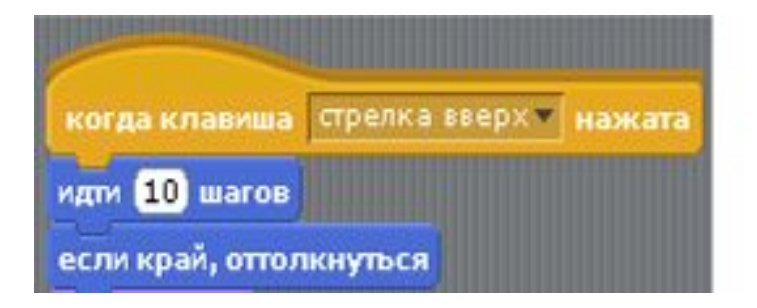

Теперь пробелом управляется Кот, а стрелкой вверх – Бизон

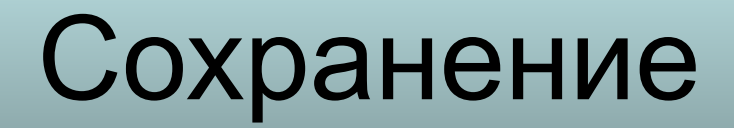

Сохранение результата происходит в отдельный проект. Для этого нужно щёлкнуть по кнопке – «Сохранить» и записать название программы. Программа сохранится там, где вы выбрали (например, на Рабочем столе). В дальнейшем она доступна для редактирования.

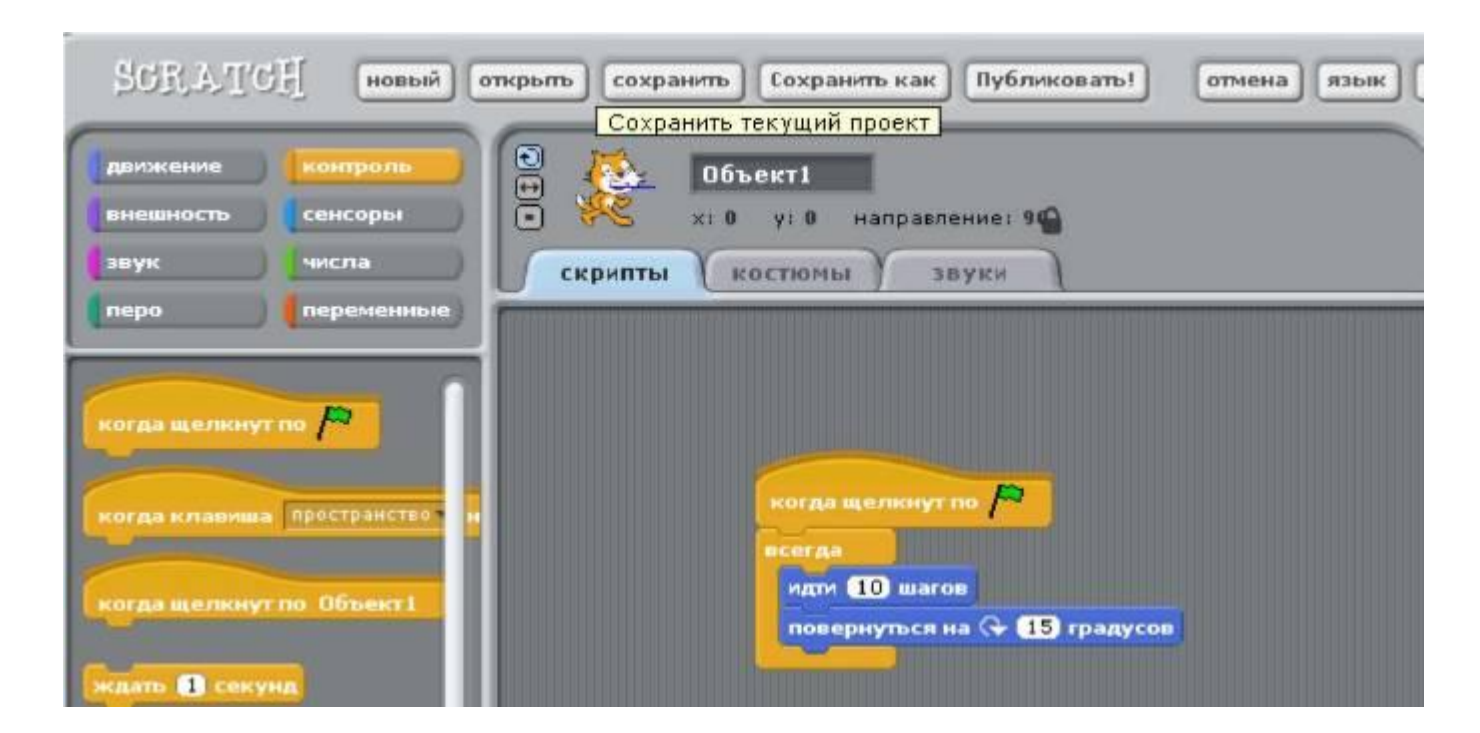

# Компиляция

Созданный проект – игра, мультипликация и т.п. запускаются только в среде Scratch. Для того, чтобы можно было запускать свй проект без этой среды, необходима специальная программа – компилятор в exe файл http://www.chirp.scratchr.org/dl/**ChirpCompiler-setup.exe**

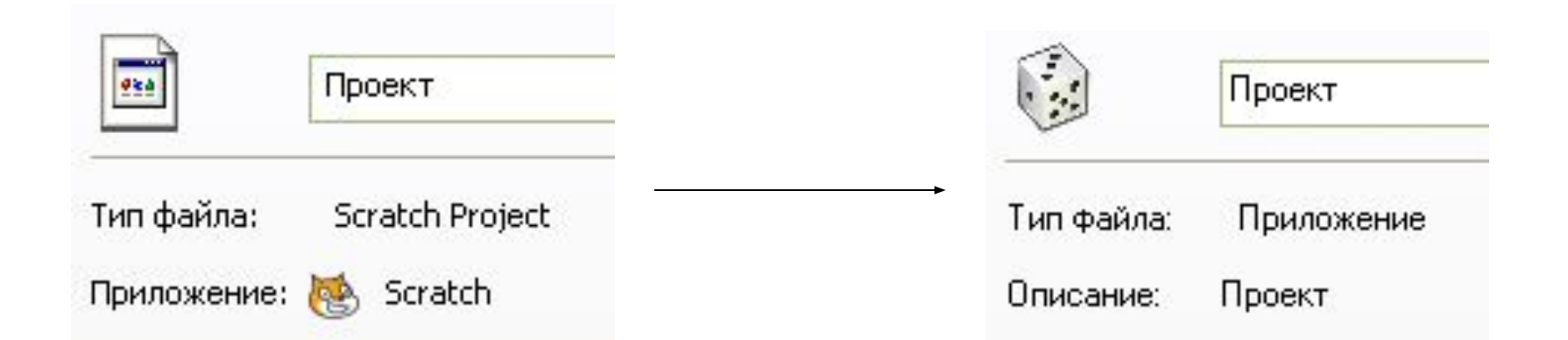

### Самостоятельно

На фоне Комната с микрофоном стоит спрайт Человек, а над ним кружится спрайт –Муха. Код

КОГДА нажат флажок ВСЕГДА ИДТИ 10 шагов ПОВЕРНУТЬСЯ на 15 град. ЖДАТЬ 0,5 сек

# Самостоятельно

- Сделайте минимультик Зарядка. На любом фоне нарисованный вами субъект делает зарядку
- Алгоритм
	- Нарисовать свой спрайт: Инструмент Рисовать новый объект (ниже сцены)- Откроется простейший графический редактор- Нарисуйте- Выйдите из редактора- Спрайт появится на сцене.
	- Сделать для спрайта несколько костюмов:-Вкладка Костюмы- Копируйте несколько раз- Редактируйте последовательно копии, изменяя, например, положение рук, как при зарядке.

КОГДА нажат флажок ВСЕГДА ПЕРЕЙТИ к *Костюм1* ЖДАТЬ *1* сек. ПЕРЕЙТИ к *Костюм2* ЖДАТЬ *1* сек. ПЕРЕЙТИ к *Костюм3* ЖДАТЬ *1* сек.

### Код

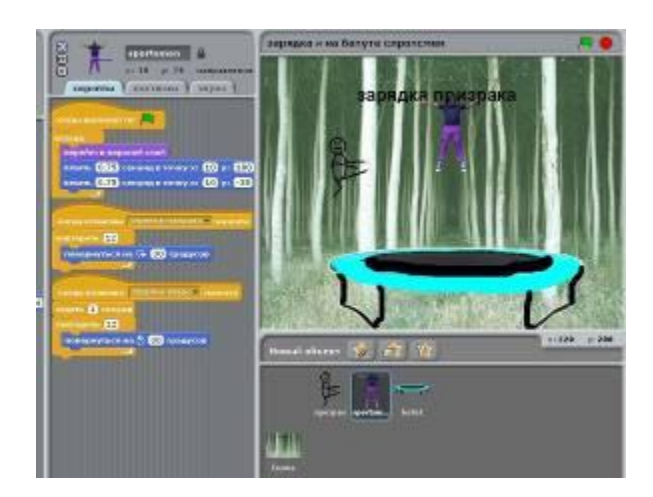

## Самостоятельно

- Возьми два спрайта Кота и Собаку. Нажимая зеленый флаг аккуратно подведите Кота к Собаке. Как только Кот коснётся Собаки, раздастся лай и мяуканье. Если Собаки не касаться, а просто прогуливаться Котом возле ее, то Собака будет поворачиваться к Коту, не спуская с него глаз.
- Нажми на закладку «скрипты» и сделай

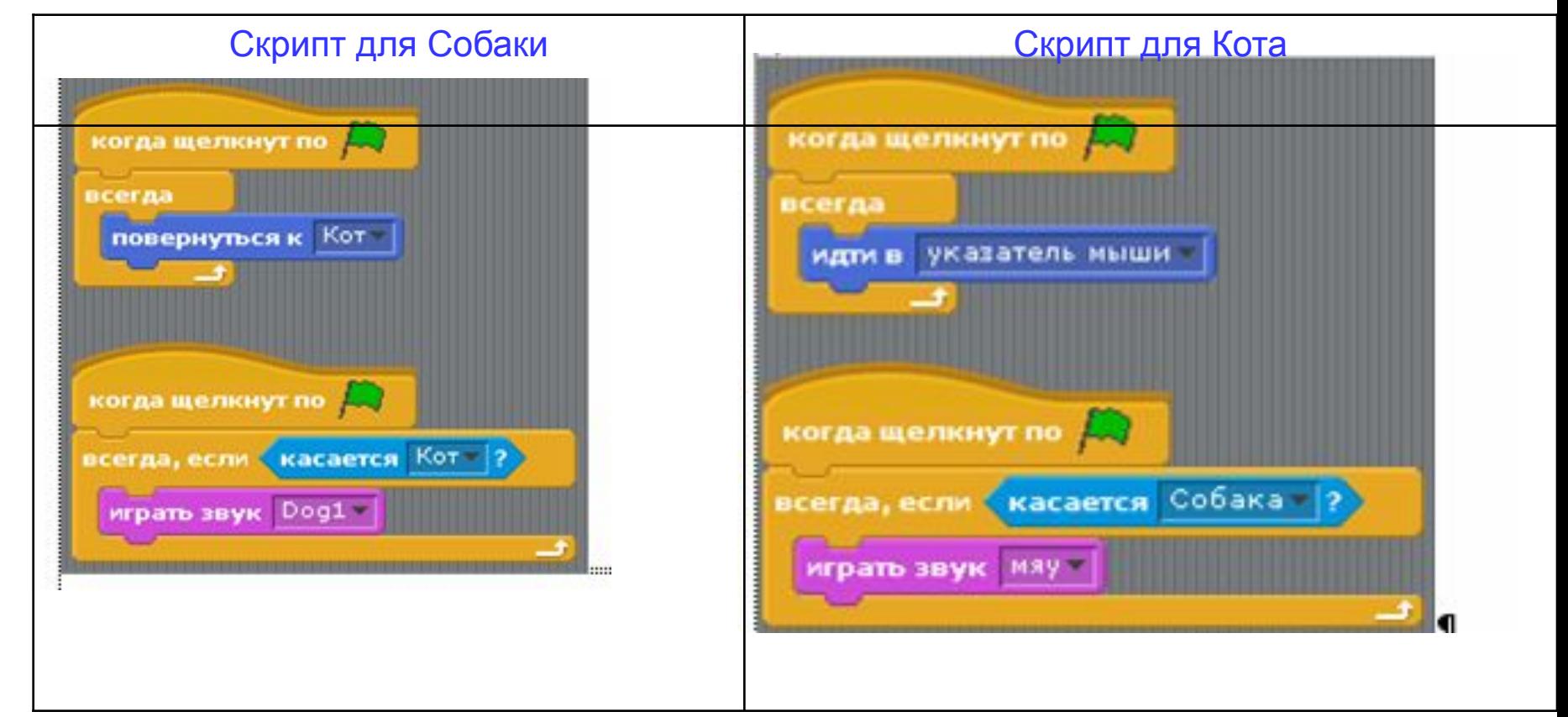

# Задание

• Кот двигается по сцене на фоне песчаного берега моря от края до края, при этом кот меняет цвет. Когда доходит до края, то говорит надписью ПРИВЕТ Иначе надпись пустая.

Код

- КОГДА щелкнуть по флажку
- ВСЕГДА
- ИЗМЕНИТЬ *цвет* эффект *25*
- ЖДАТЬ *0,3* сек
- ИДТИ *10* шагов
- ЕСЛИ край оттолкнуться
- ЕСЛИ *касается край*
- СКАЗАТЬ *Привет*
- ИЛИ
- СКАЗАТЬ (*в надписи вместо привет пусто*)

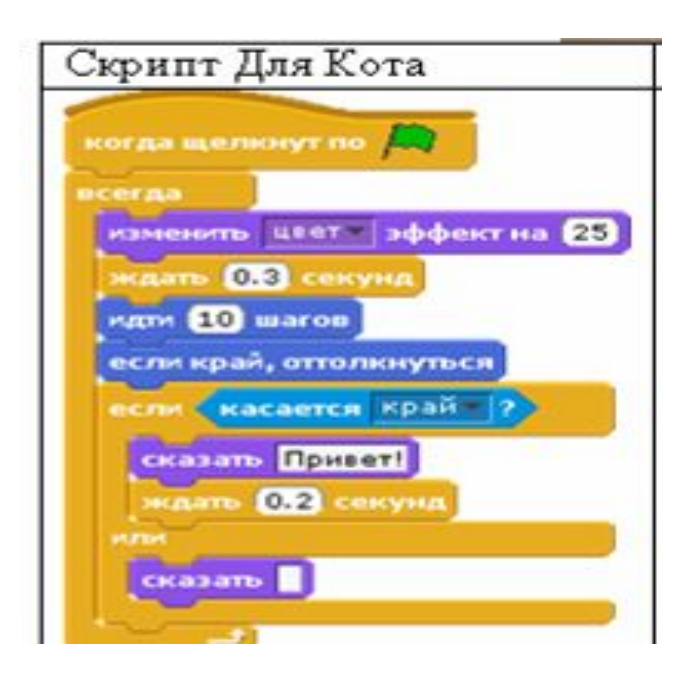

### Переход от фона к фону

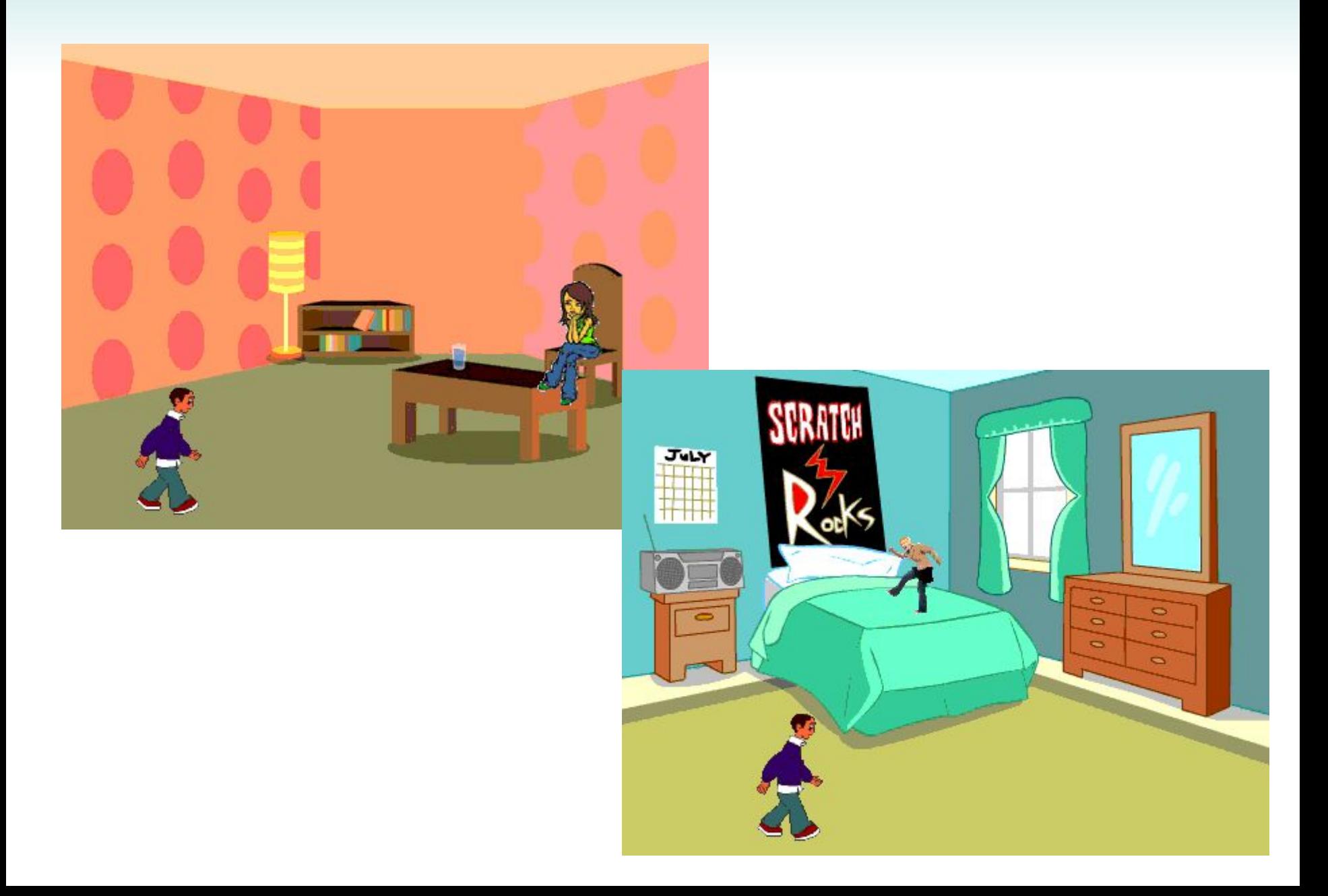

### Переход от фона к фону

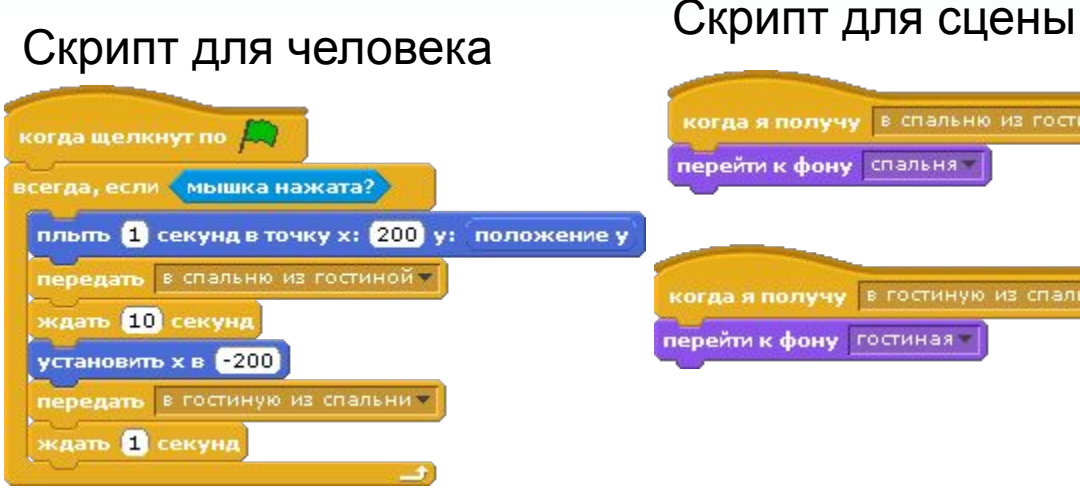

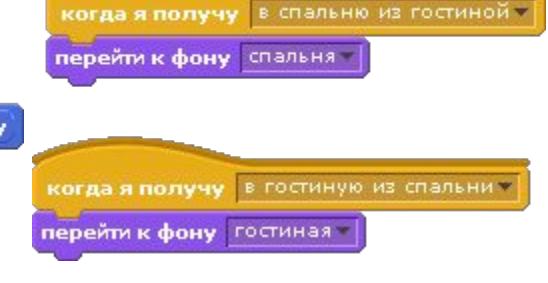

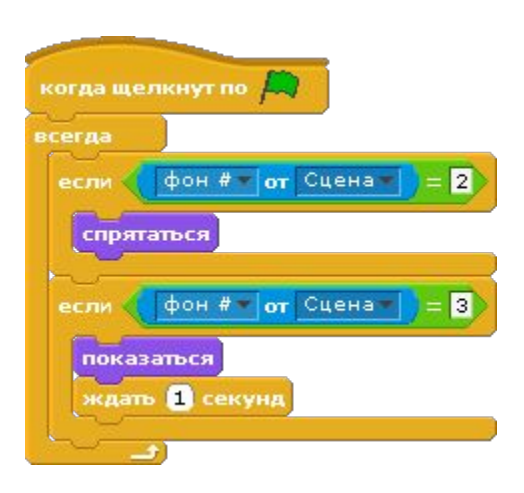

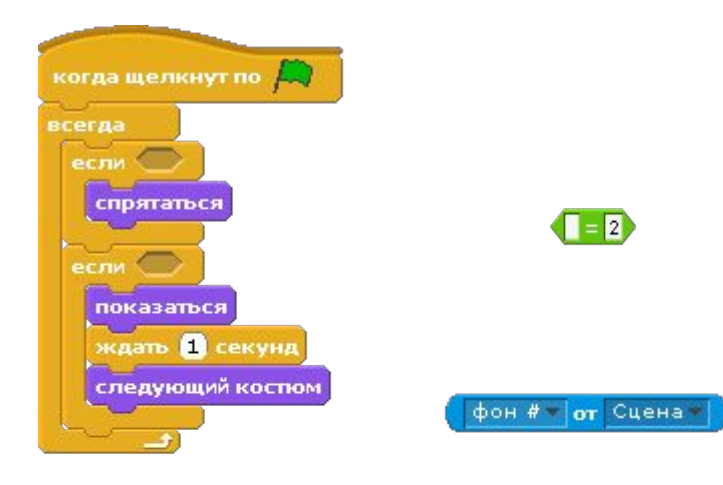

### Интерактивное рисование в Sratch

В Scratch можно запрограммировать интерактивное рисование, когда пользователь сам формирует изображение на холсте уже в процессе выполнения программы (т.е. после нажатия кнопки запуска - флажка). Для рисования возьмем из библиотеки Scratch объект *Drawing pencil (рисующий карандаш)* он находится в каталоге *Things (Вещи)*

#### **Скрипт для объекта Сцена,** который очищает холст при запуске программы: *когда щелкнуть по (зеленый флаг) очистить*

#### **Скрипт для Карандаша**

В результате работы скрипта получается, что при выполнении программы карандаш рисует, когда кнопка мыши нажата, и не рисует, когда отжата. Рисование происходит в том месте, где находится курсор мыши.

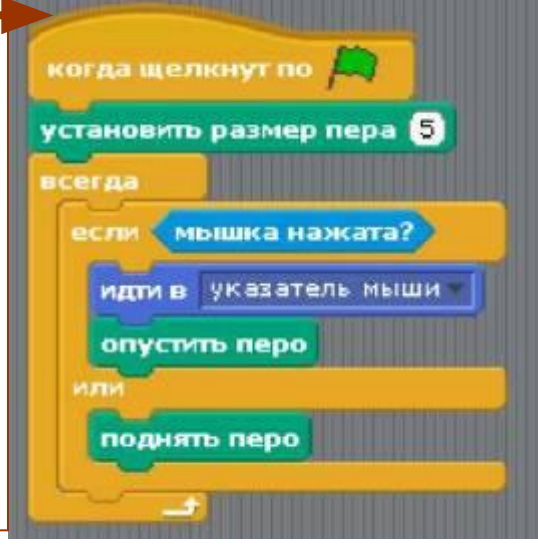

### Интерактивное рисование в Sratch

- Задание Создайте программу «Мой графический редактор», в которой можно рисовать на сцене простейшие рисунки с помощью нажатой левой кнопки мыши:-. Используя программу, нарисуйте 3 разных изображения, напишите на «холсте» свою фамилию как автора, сохраните полученные изображения *в личной папке на Рабочем столеимя файла отражает смысл рисунка* : АЛГОРИТМ сохранения: ПКМ на сцене – Сохранить рисунок этапа (файл с рисунком по умолчанию сохраняется в формате gif).
- Для проверки у Вас должны быть в Вашей личной папке 4 файла программа и 3 рисунка в формате gif

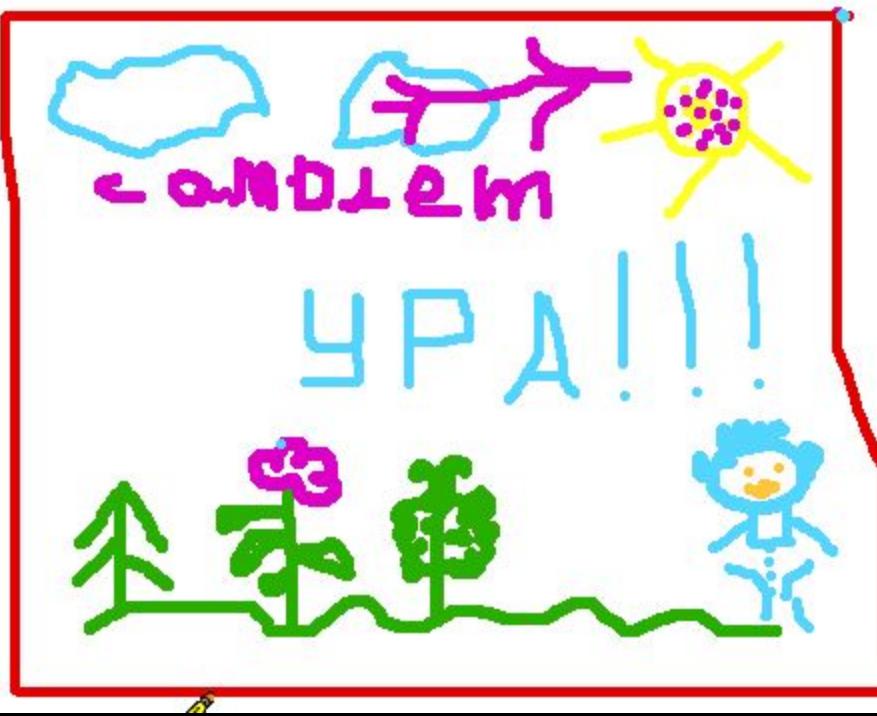

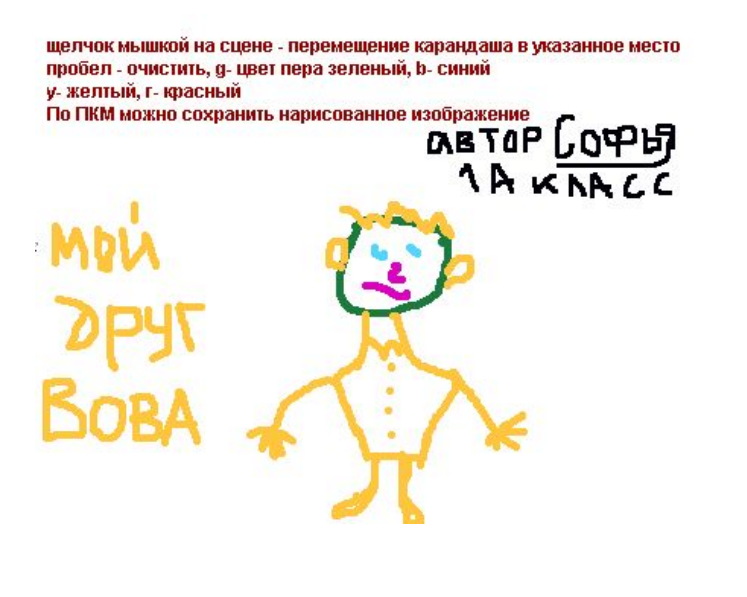

## Скрипт для графопостроителя

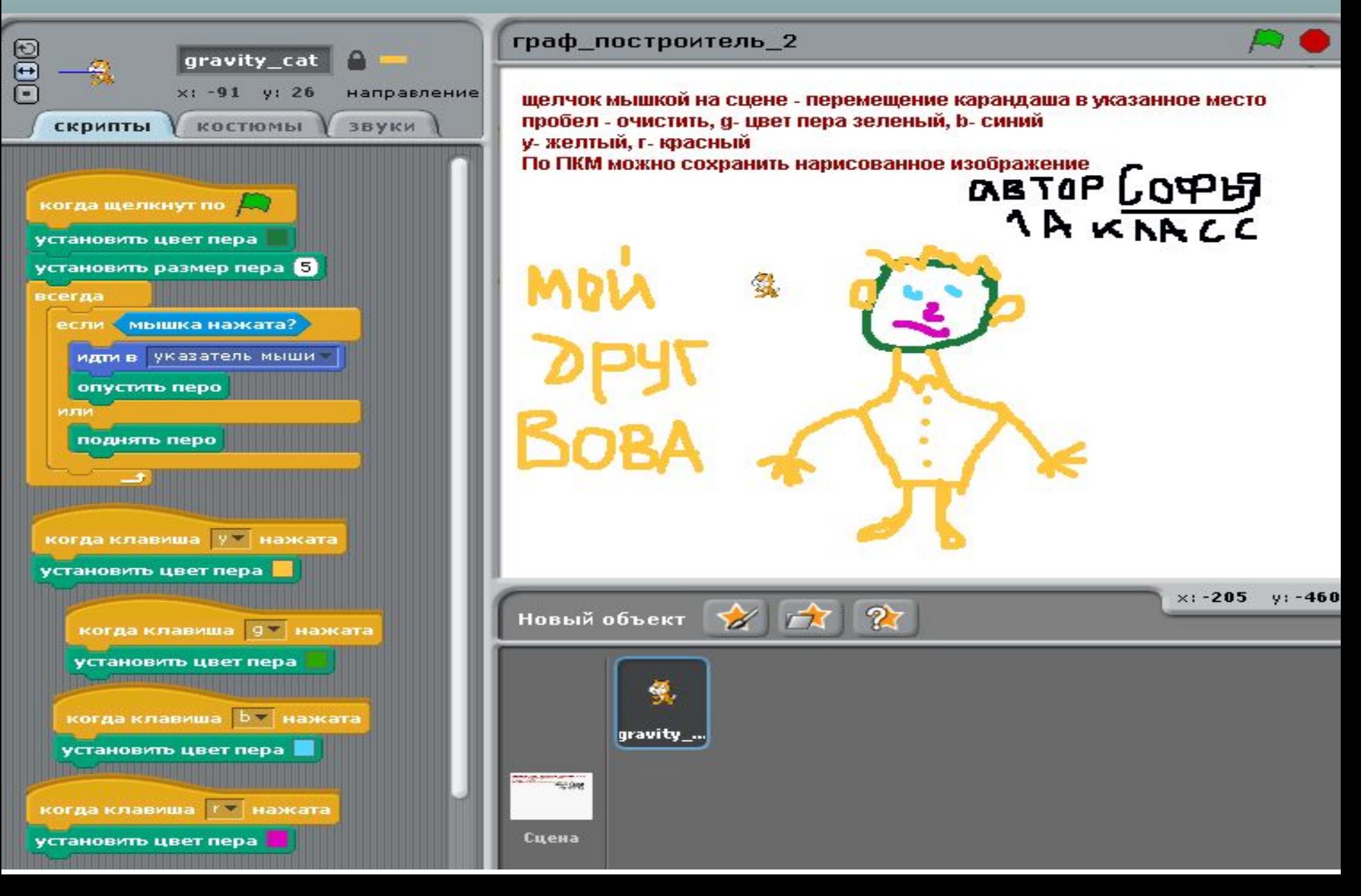

На экране 2 спрайта **Батут** и **Спортсмен**. Батут имеет 2 костюма 1 костюм – до касания его спортсменом, 2-й- после касания – «ноги» батута и внутренний черный круг на батуте слегка изменяются. При нажатии **стрелки влево или стрелки вправо** Спортсмен делает повороты.. **Стрелка вниз** – спортсмен делает шпагат

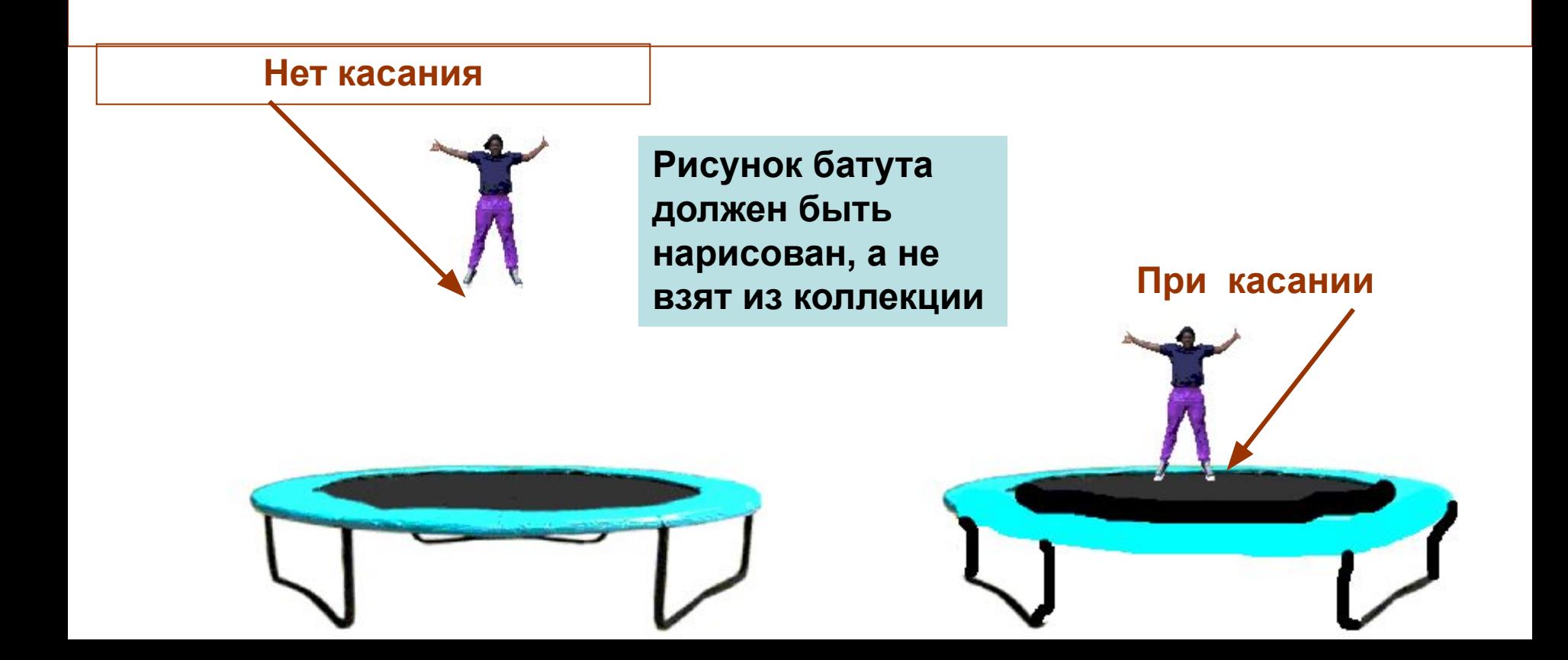

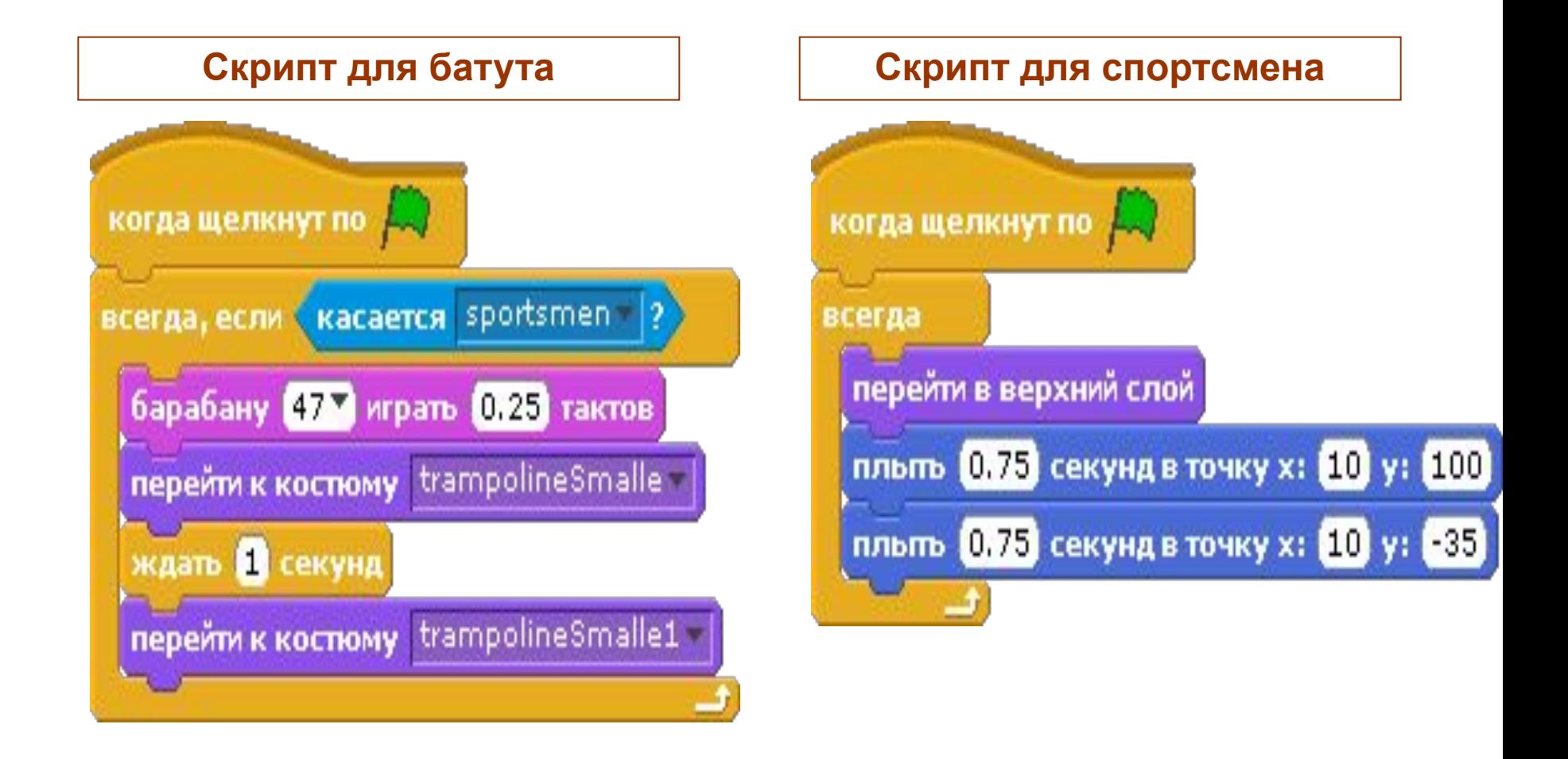

### Предлагается такой скрипт стрелка вниз у нажата когда клавиша перейти к костюму шпагат ждать 1 секунд перейти к костюму исходная

### **Стрелка вниз** – **Спортсмен** делает до касания батута шпагат

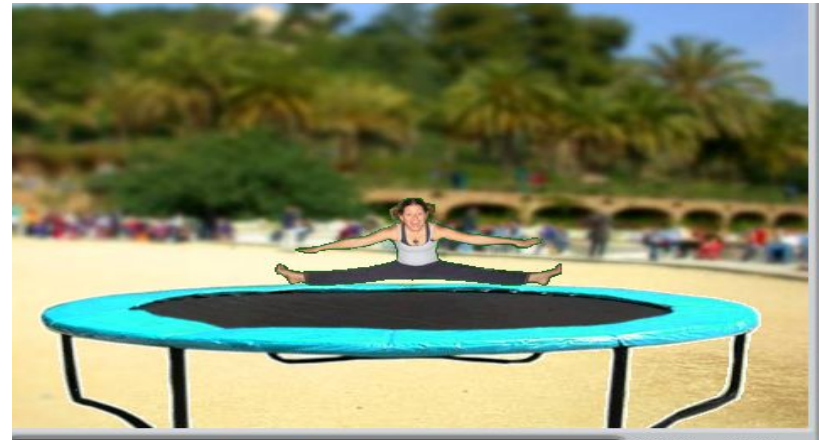

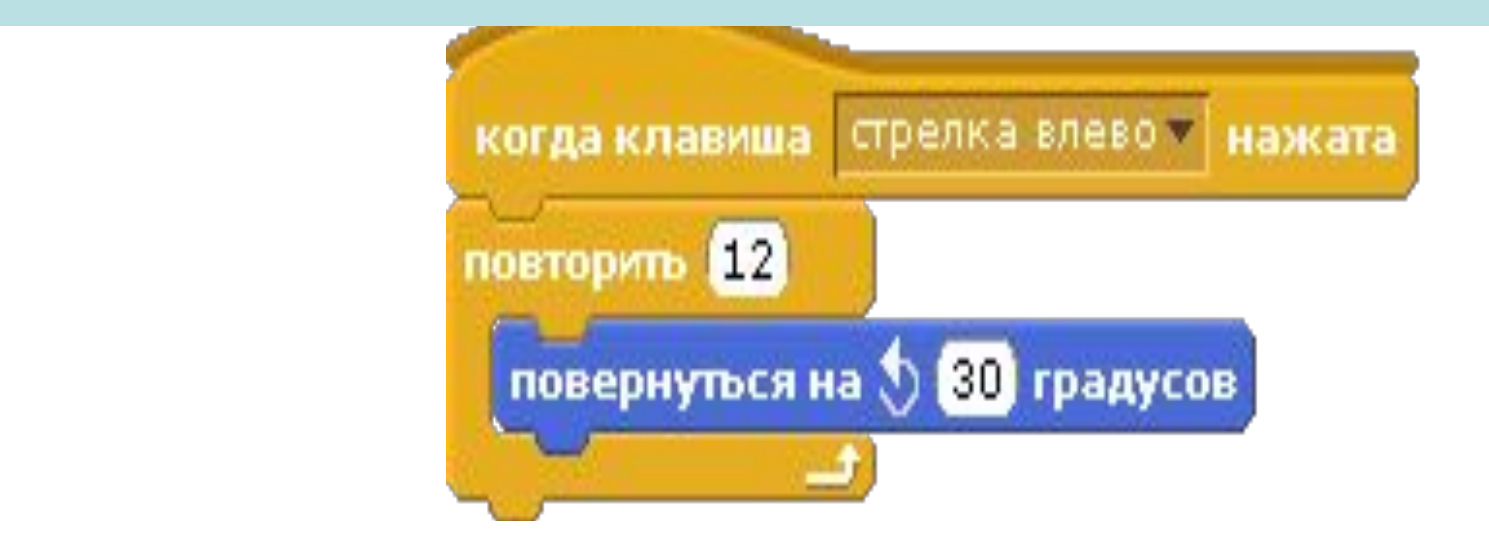

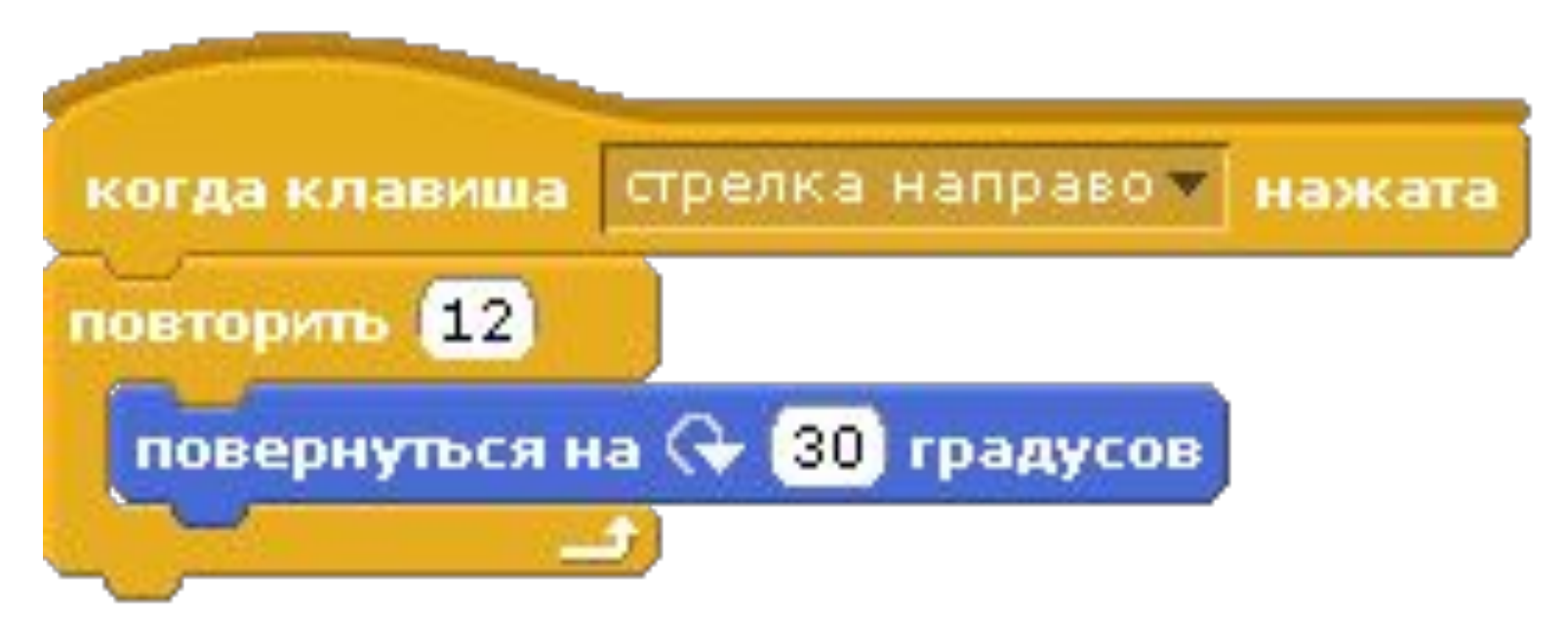

# Работа со звуком Играем на электронном пианино

• Изучаем блок звук

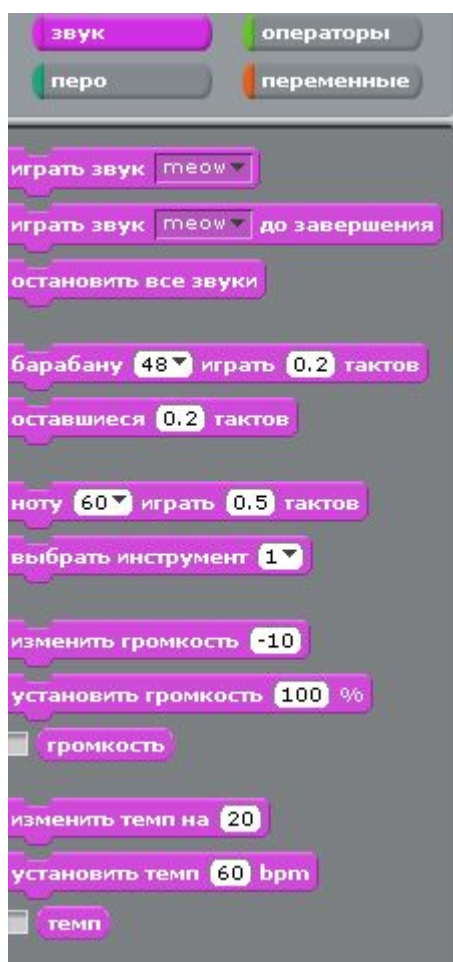

### Знакомство с нотами

487 играть 0.5 тактов

- Одень наушники
- Поиграй с командой(блоком)
- Щелкни мышкой в окне, где задан номер команды, появится изображение пианино
- Щелкая по клавишам пианино, ты услышишь как звучат разные ноты и внизу появится номер (число) ноты и ее название. Например, ДО имеет номер 48

# Создать скрипт для ноты ДО

- Пусть при нажатии на клавишу А (латинскую) звучит нота ДО
- Скрипт такой

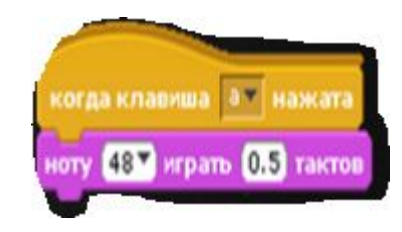

# Создать скрипт для ноты РЕ

- Пусть при нажатии на клавишу S (латинскую) звучит нота РЕ
- Скрипт такой **и представила в тем прависе**

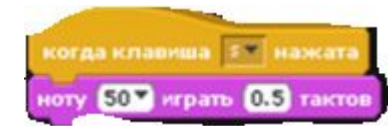

• У нас получатся два скрипта

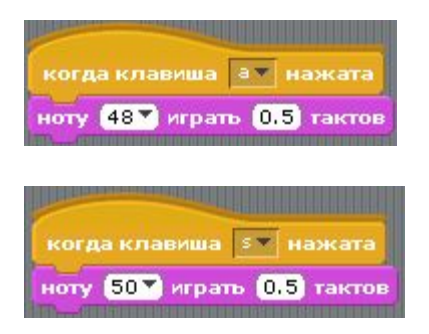

# Как скопировать скрипт

- Так как скрипты практически одинаковые, то их можно скопировать
- Щелкнуть П.К.М. на поле Когда клавиша а нажата и выбрать команду Дублировать
- Изменить клавишу, которую нужно нажать, и поставить код, соответствующий звучанию ноты

# Что дальше

Дальше программируем остальные ноты МИ, ФА, СОЛЬ, ЛЯ, СИ и им ставим в соответствие клавиши клавиатуры МИ-D, ФА-F, СОЛЬ-G, ЛЯ-H, СИ-J

### На пианино есть черные клавиши

- Черные клавиши пианино повышают звучание ноты на полтона
- Если ты знаком с нотной грамотой, то такие ноты обозначаются # и называются диез
- Напишите скрипты для ДО диез и т. д., например, так

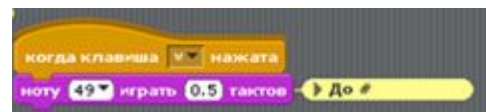

# Как играть?

- Ты собрал все скрипты для всех нот
- Играй на пианино (или на любом другом инструменте), используя блок (команду) Выбрать

ИНСТРУМЕНТ ВЫбрать инструмент 6

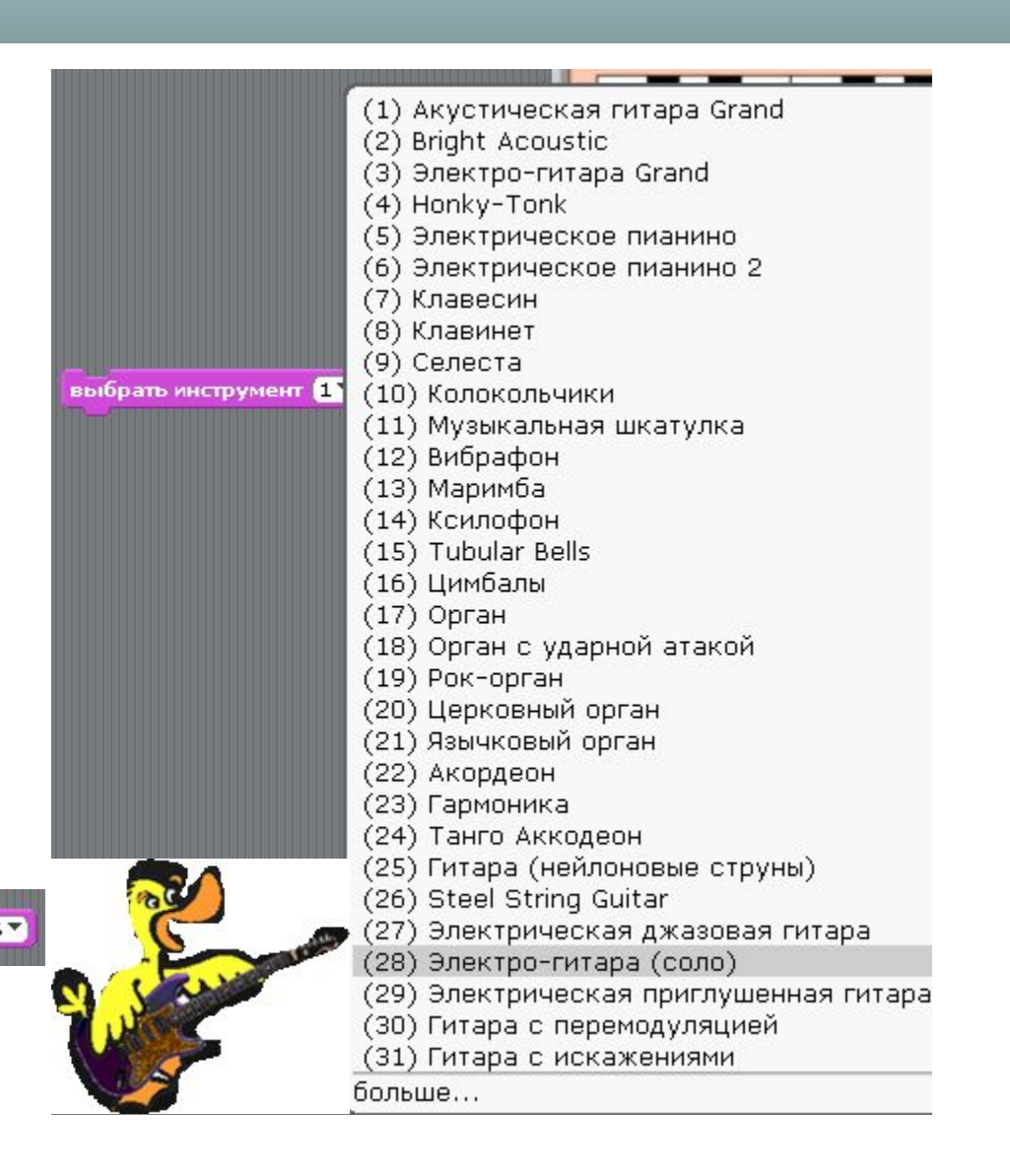

# Создание виртуального пианино

- Научившись писать скрипты для каждой ноты, можно создать виртуальное электронное пианино, на котором можно играть, используя клавиатуру компьютера.
- Например, это может выглядеть так

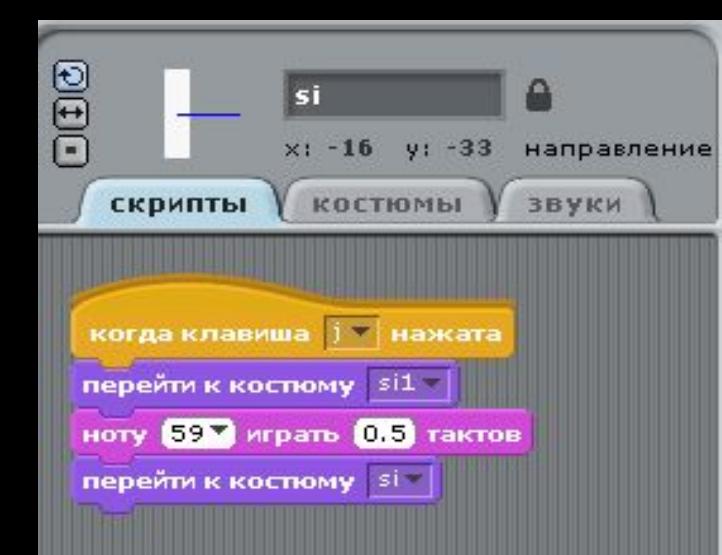

#### pianino\_sofya\_2a

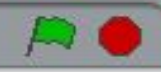

#### Играем на пианино(только белые клавиши от ДО до СИ), используя клавиатуру ПК

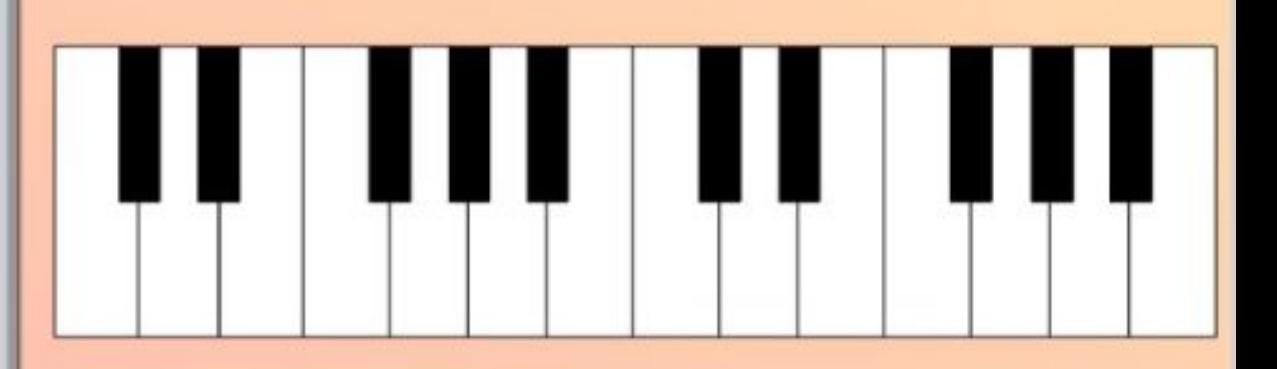

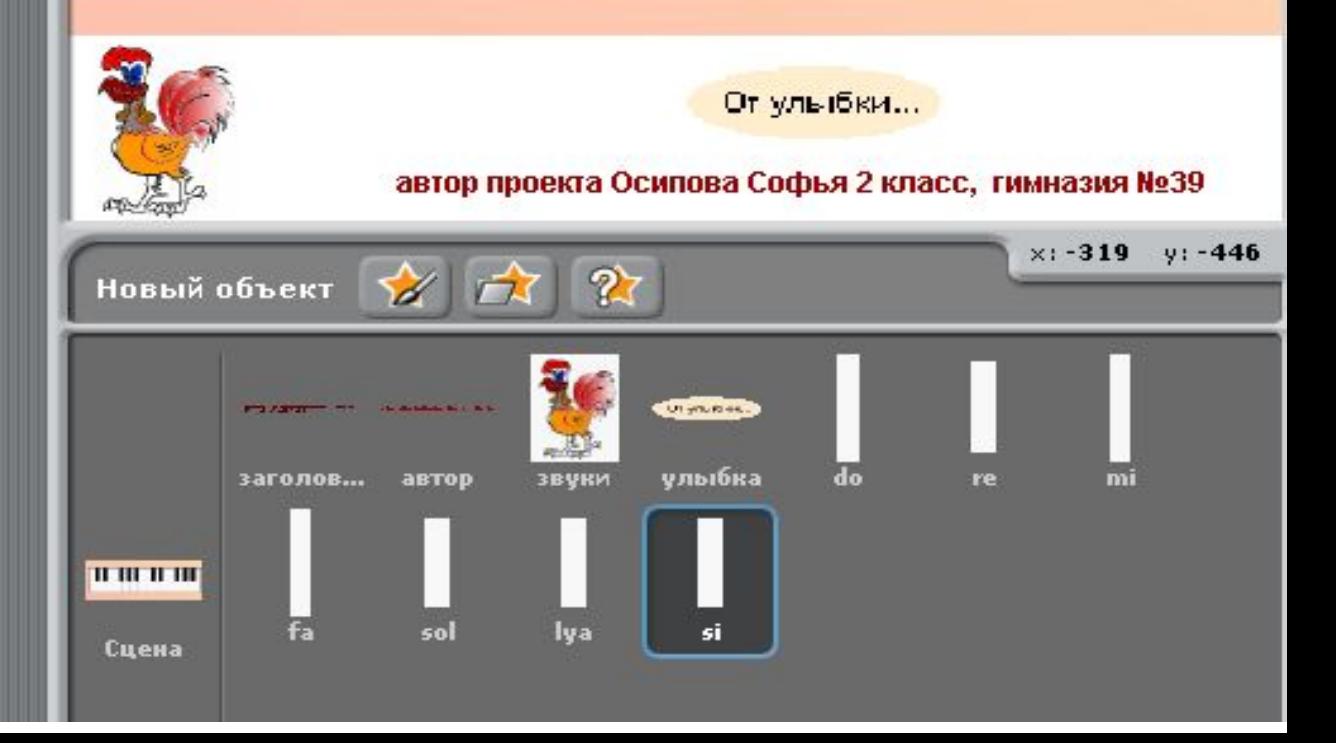

# Информационные источники

- Творческие задания в среде Scratch. Рабочая тетрадь 5-6 кл. /Ю. В. Пашковская- М: БИНОМ. Лаборатория базовых знаний, 2014.. http://my-shop.ru/shop/books/1757748.html
- Патаракин Е. Учимся готовить в среде Скретч http://www.twirpx.com/file/373021/
- Е.Д. Патаракин Учимся готовить в среде Скретч. Придумай — Запрограммируй — Поделись.
- В.Г Рындак, В.О. Дженжер, Л.В. Денисова Проектная деятельность школьника в среде программирования Scratch. Учебно-методическое пособие / Оренбургский государственный институт менеджмента. — Оренбург, 2009.
- Д.В. Голиков, А.Д. Голиков Книга юных программистов на Scratch. — SmashWords, 2013.